### Setting Up Google Analytics

Moderator:Alaina Capasso aecapasso@uri.edu RI Small Business Development Center Webinar Coordinator

Presentation by: Amanda Basse

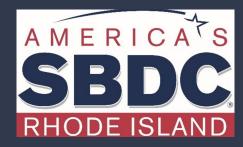

We exist to train, educate, and support entrepreneurs of both new (pre-venture) and established small businesses. Positioned within the nationwide network of SBDCs, we offer resources, key connections at the state and national level, workshops, and online and in-person support that equips us to help Ocean State entrepreneurs reach the next level of growth.

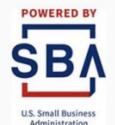

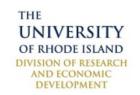

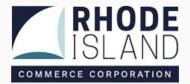

### What is Google Analytics

Google Analytics lets you measure your advertising ROI as well as track your Flash, video, and social networking sites and applications.

It is a FREE free tool to analyze all the data for your business in one place.

Understand your site and app users to better evaluate the performance of your marketing, content, products, and sales funnel.

### Why Do You Need Google Analytics?

You can't improve, scale or grow what you don't measure.

Google Analytics is a powerful tool that lets marketers track more than 200 metrics. This FREE tool can track every aspect of the entire funnel—from acquisition to conversion

### What Can You Measure

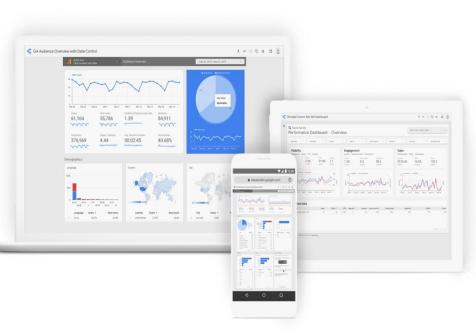

- -Traffic Sources
- -Demographics (age, location)
- -Average time on page
- -Number of Page Views
- -Entrances (the page someone enters your site)
- -Keywords
- -Device
- -Bounce rate by channel
- Users
- -Sessions

Image Source: Google

# **Getting Started**

### 1. Gmail Account

In order start using Google Analytics, you must have a registered Google Account email address and password. This can be a gmail account, g-suite, or googlemail account.

Analytics also uses Google Accounts to authenticate users. If you don't have a Google account, you can create one for free. Having a Google account does not automatically grant you access to Analytics—you must also register for Analytics, a one-time, simple process.

### 2. Create Your Account

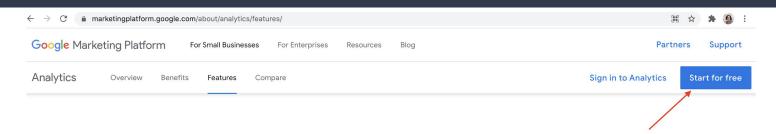

# The finer points.

Analytics helps you understand how people use your sites and apps, so you can take action to improve their experience. Discover what Google Analytics can do by checking out the features list below:

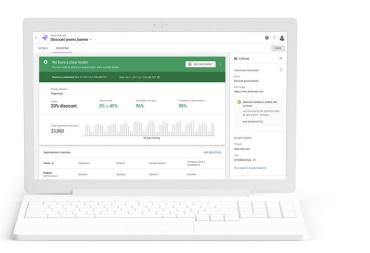

### 3. Start Measuring

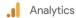

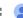

#### Welcome to Google Analytics

Google Analytics gives you the free tools you need to analyze data for your business in one place, so you can make smarter decisions.

# Start measuring

#### Complete information

Understand your site and app users to better check the performance of your marketing, content, products, and more.

#### Get insights only Google can give

Access Google's unique insights and machine learning capabilities to make the most of your data.

#### Connect your insights to results

Analytics works with Google's advertising and publisher products, so you can use your insights to deliver business results.

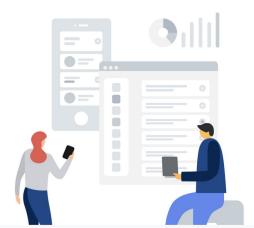

### 4. Name Your Property

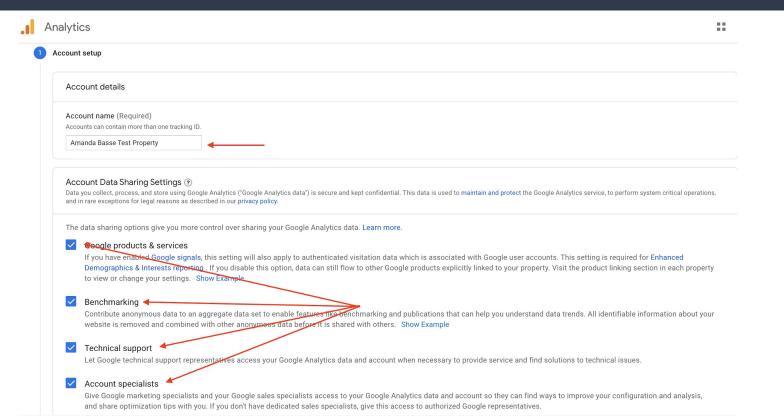

### 5. Set Up Your Property

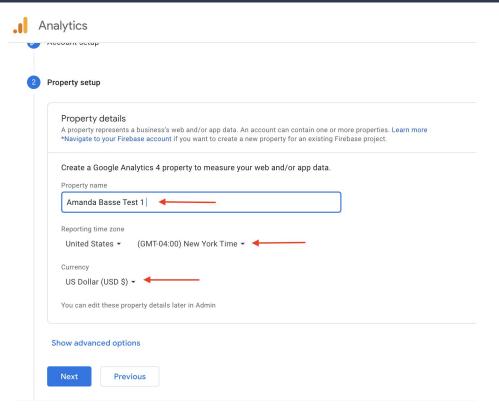

### 6. Answer Questions About Your Business

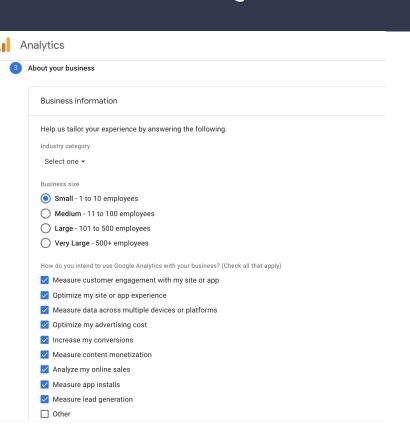

### 7. Agree to Terms of Service

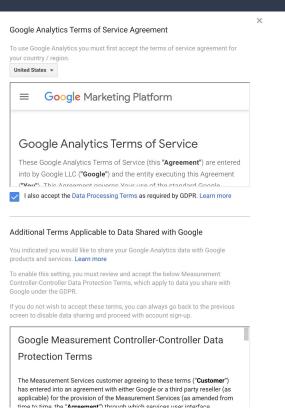

### 8. Choose Your Level of Communication

#### My email communications

We occasionally send emails to update you on what's new with Google Analytics. However, we want you to always be able to choose which communications you receive from us, so please let us know your preferences below.

Regardless of your selections, we may still have to send you important product updates that impact your account, but that's all you'll receive from us. We respect your privacy and will not share your personal information with third parties or partners.

- Performance Suggestions and Updates
  - Receive updates and tips that help you get the most out of your Google Analytics account. You will initially receive suggestions and updates for up to 5 of the properties you have access to. These properties are selected by Google Analytics. You may modify these updates in Admin > User settings.
- Feature Announcements

  Learn about the latest changes, enhancements, and new features in Google Analytics.
- Feedback and Testing Participate in Google surveys and pilots to help improve Google Analytics.
- Offers from Google
   Learn about related Google products, services, events, and special promotions.

## Set Up Data Stream

### Pick a Source of Data

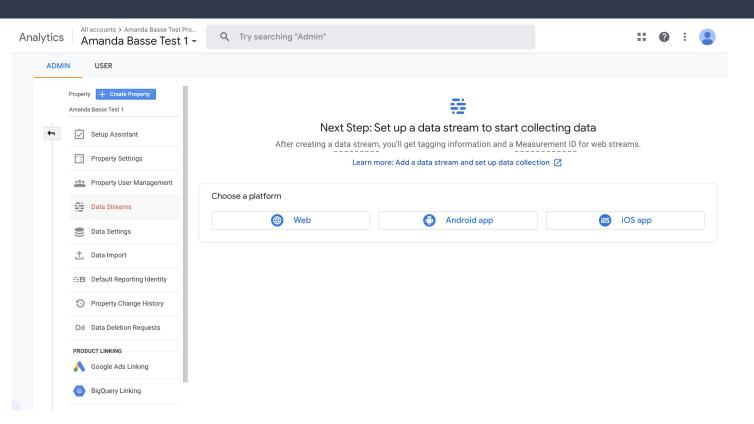

### Click Set Up Stream

#### × Set up data stream

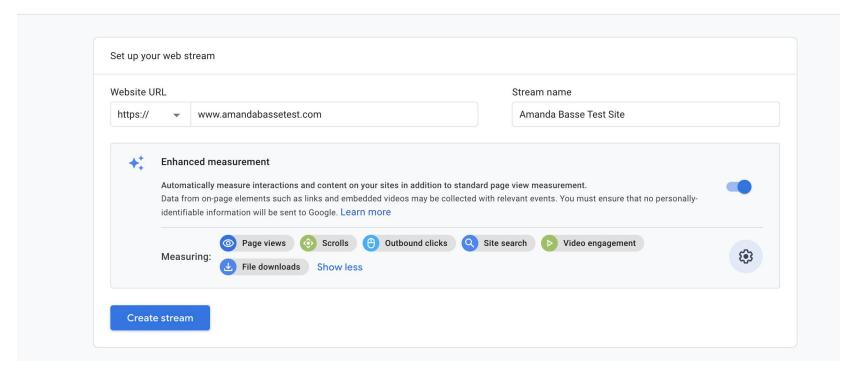

### Pick a Way to Tag Your Site

#### × Web stream details

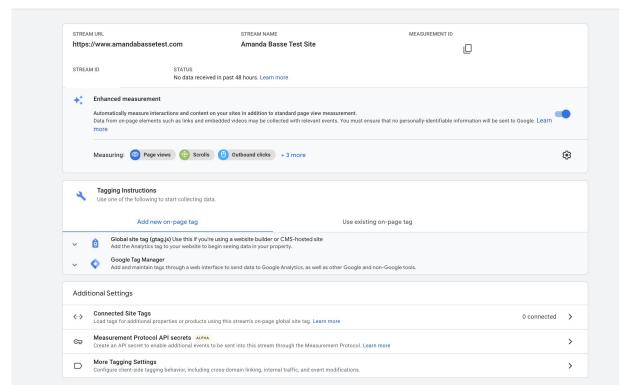

### Get Your Code

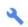

#### **Tagging Instructions**

Use one of the following to start collecting data.

#### Add new on-page tag

Use existing on-page tag

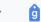

Global site tag (gtag.js) Use this if you're using a website builder or CMS-hosted site Add the Analytics tag to your website to begin seeing data in your property.

Copy the global site tag into the **<head>** section of your HTML. Or, if you use a website builder (e.g. WordPress, Shopify, etc), copy the global site tag into your website builder's custom HTML field.

```
<!-- Global site tag (gtag.js) - Google Analytics -->

<script async src="https://www.googletagmanager.com/gtag/;" "></script>

<indicates the stag (gtag.js) - Google Analytics -->

<script async src="https://www.googletagmanager.com/gtag/;" "></script>

window.dataLayer = window.dataLayer || [];

function gtag(){dataLayer.push(arguments);}

gtag('js', new Date());

gtag('config',

</script>
```

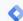

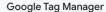

Add and maintain tags through a web interface to send data to Google Analytics, as well as other Google and non-Google tools.

# Installing Your Code

### Wordpress

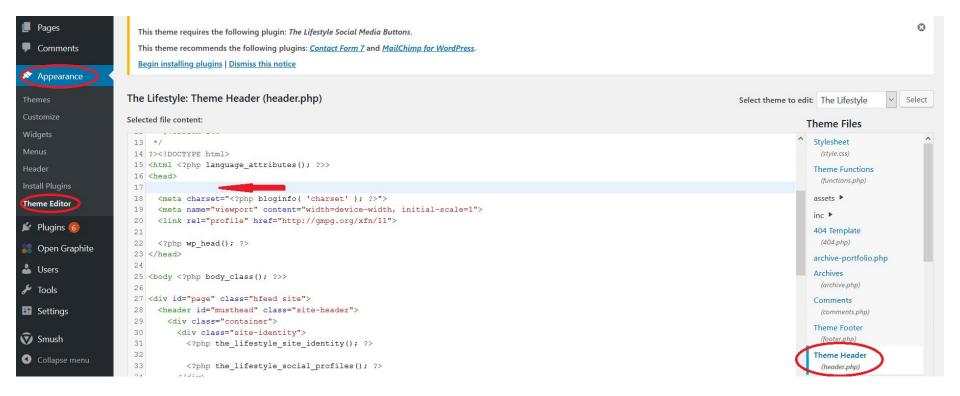

### Shopify

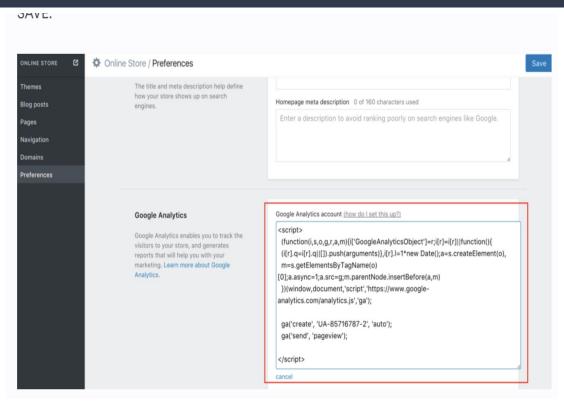

From your Shopify admin, go to **Online store**> **Preferences**.

In the Google Analytics section, make sure that the box has only the text Paste your code from Google here

Click **Themes**.

Click **Actions** > **Edit code**.

In the Layout section, click {/} theme.liquid.

### Square Space

- In the Home Menu, click Settings, and then click Advanced.
- Click External API Keys.
- 3. In the Google Analytics Account Number field, enter your tracking ID for this site.
- Click Save.

It may take up to 24 hours for site statistics to populate in Google Analytics.

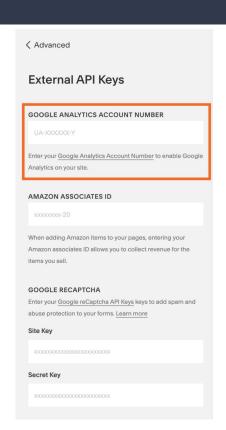

### GoDaddy

- 1. Go to your GoDaddy product page.
- 2. Scroll to Websites + Marketing and select Manage next to your website to open your site.
- 3. Select **Edit Website** or **Edit Site** to open your website builder.
- 4. Select **Settings**.
- 5. Select Google Analytics.
- 6. Copy your your Tracking ID code from your other tab and paste it here into the **Tracking ID** area.

  Use the links in your website builder to <u>sign up for Google Analytics</u> or if you need help <u>finding</u> <u>your Tracking ID</u>.
- 7. Your changes are saved automatically. <u>Publish your site</u> to activate the Google Analytics tracking code.
- 8. Wait at least 24 hours, sign in to your <u>Google Analytics account</u>, and dig into the statistics and graphics for your site's Web traffic.

### Wix

Google Analytics 4 is not compatible with Wix.

Go through <u>these steps</u> to set up a Universal Tracking Code to use Google Analytics

# Create a Property

### What is a Property?

In Google Analytics, a property is a website, mobile application, or blog, etc., that is associated with a unique tracking ID. A Google Analytics account can contain one or more properties.

A view is a set of specifications for tracking traffic on a single domain. You can think of a view as a single set of rules for Analytics to use in processing the traffic on a domain. Analytics shows reports for one view at a time.

You can set up multiple views for a single domain. For example, if you were setting up views to track "example.com," you might want:

One view for traffic to store.example.com

One view for U.S. visitors

One view whose reports can be viewed only by certain people

### Create

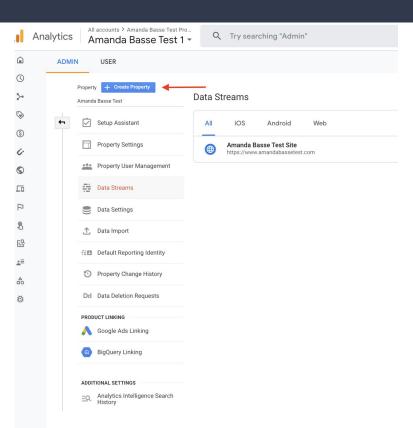

### Name, Time Zone and Currency

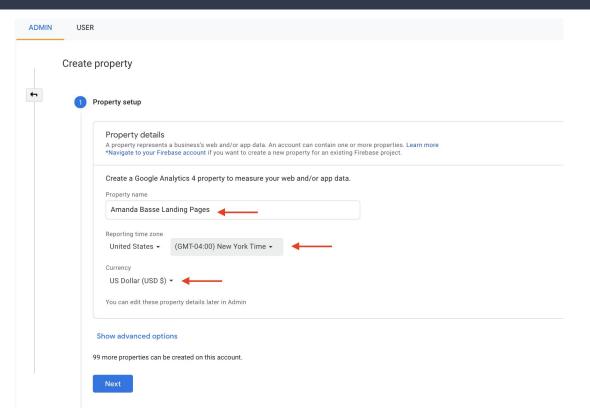

### **Answer Property Questions**

About your business **Business information** Help us tailor your experience by answering the following. Industry category Select one ▼ Business size Small - 1 to 10 employees Medium - 11 to 100 employees Large - 101 to 500 employees Very Large - 500+ employees How do you intend to use Google Analytics with your business? (Check all that apply) Measure customer engagement with my site or app Optimize my site or app experience Measure data across multiple devices or platforms Optimize my advertising cost Increase my conversions Measure content monetization Analyze my online sales Measure app installs Measure lead generation Other

### **Events**

### What is an Event?

Events are user interactions with content that can be measured independently from a web-page or screen load. Downloads, link clicks, form submissions, and video plays are all examples of actions you might want to analyze as Events.

### Create an Event

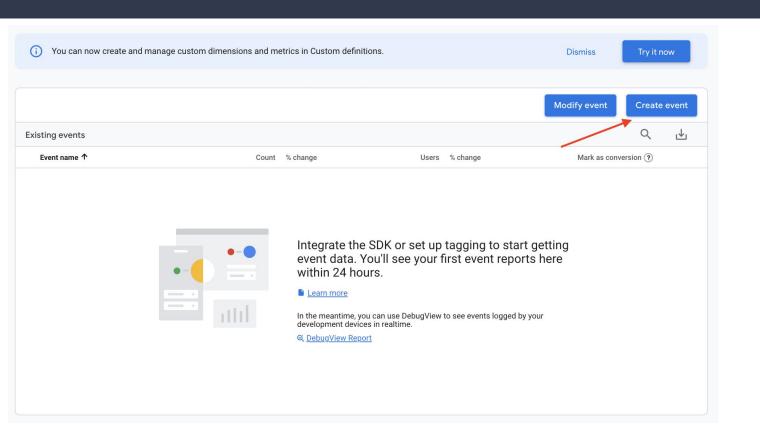

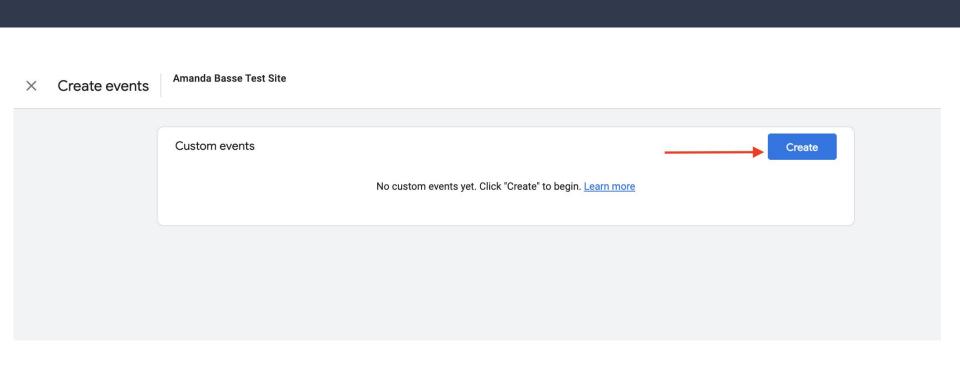

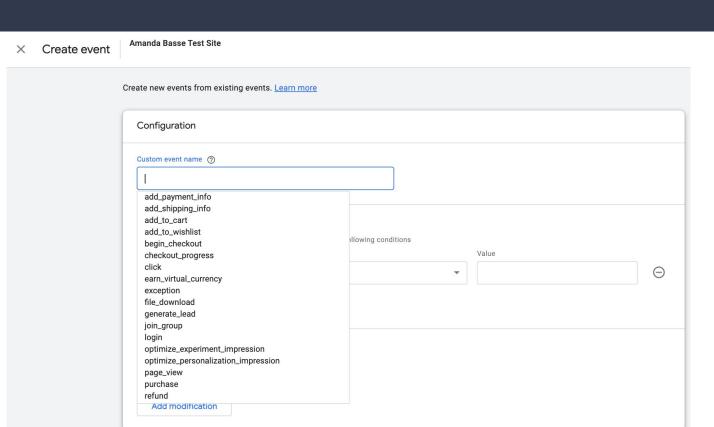

# Finding Your Data

### Google Analytics Home Page

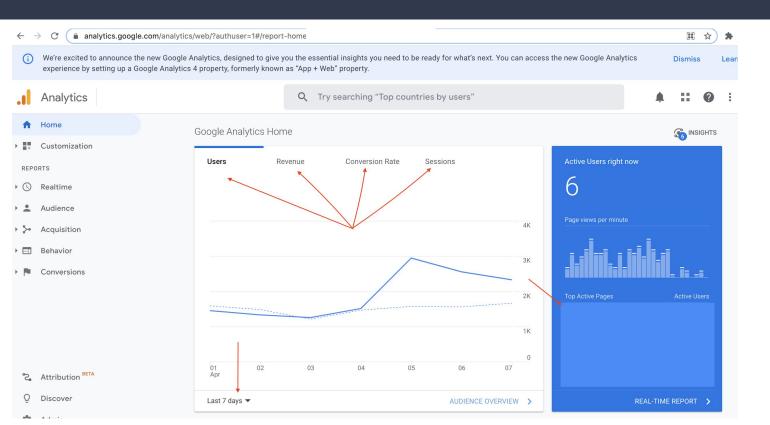

### Finding Your Data

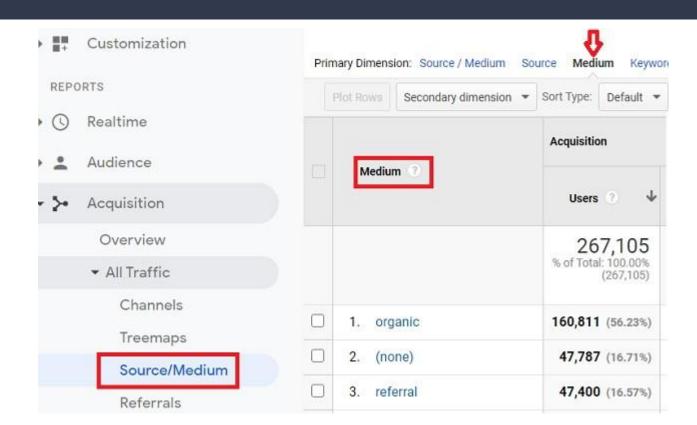

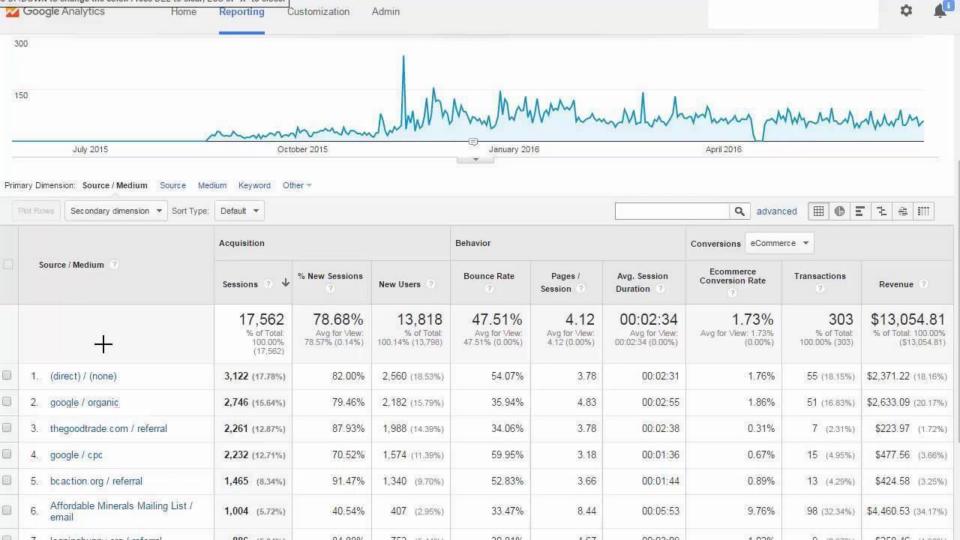

# Understanding Your Data

### Source / Medium

Source: the origin of your traffic, such as a search engine (for example, google) or a domain (example.com).

Medium: the general category of the source, for example, organic search (organic), cost-per-click paid search (cpc), web referral (referral).

Source/Medium is a dimension that combines the dimensions Source and Medium. Examples of Source/Medium include google/organic, example.com/referral, and newsletter/email.

### Examples of Source / Medium

| S   | ource / Medium 🕜      |   |
|-----|-----------------------|---|
|     |                       |   |
|     |                       |   |
|     |                       |   |
|     |                       |   |
| 1.  | (direct) / (none)     |   |
| 2.  | google / cpc          |   |
| 3.  | google / organic      |   |
| 4.  | linkin.bio / referral |   |
| 5.  | RF / email            |   |
| 6.  | RR  <br>Jan / email   |   |
| 7.  | bing / organic        |   |
| 8.  | instagram / social    |   |
| 9.  | dor om / referral     |   |
| 10. | RR email              | / |

## Conclusion

### The Best Free Tool Available for Data

If you are serious about growing your business, Google Analytics is a necessity. It gives you tangible data, in real time, that you can apply to grow your business.

Google Analytics allows you to track 200 important metrics, covering the entire buyer's journey. You can track the effectiveness of your online marketing campaigns, onsite content (blogs, pages, and buttons), user experience, and device functionality.

All these statistics show you what is working well, and more importantly, what isn't. This allows you to make decisions on when to pivot and when to apply the gas to a campaign.

### Resources:

10 Most Common Metrics to Track

**Google Analytics Academy** 

<u> What is a Google Analytics Property?</u>

About Google Analytics Events

How to Set Up Google Analytics

<u>Source / Medium in Google Analytics</u>

Setting Up Google Analytics

**Google Analytics for Wix** 

# Questions?

Type your question to the chat box

Contact Us:

401-874-7232

https://bit.ly/regRISBDC

aecapasso@uri.edu

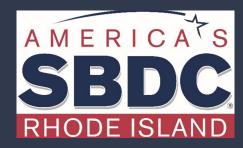